## **GUÍA DE USO**

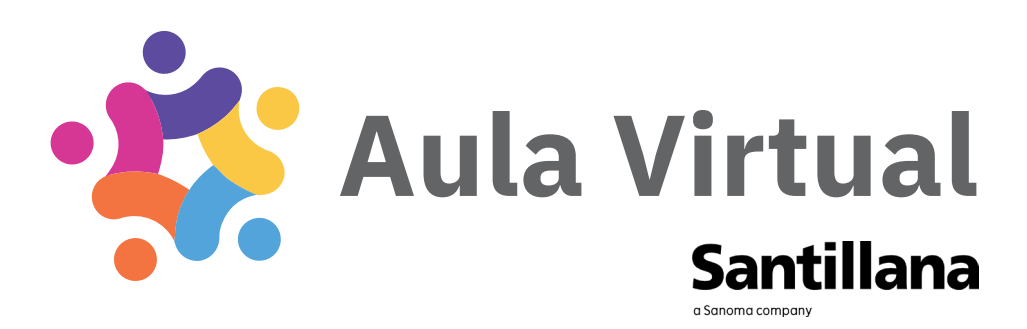

# Para familias

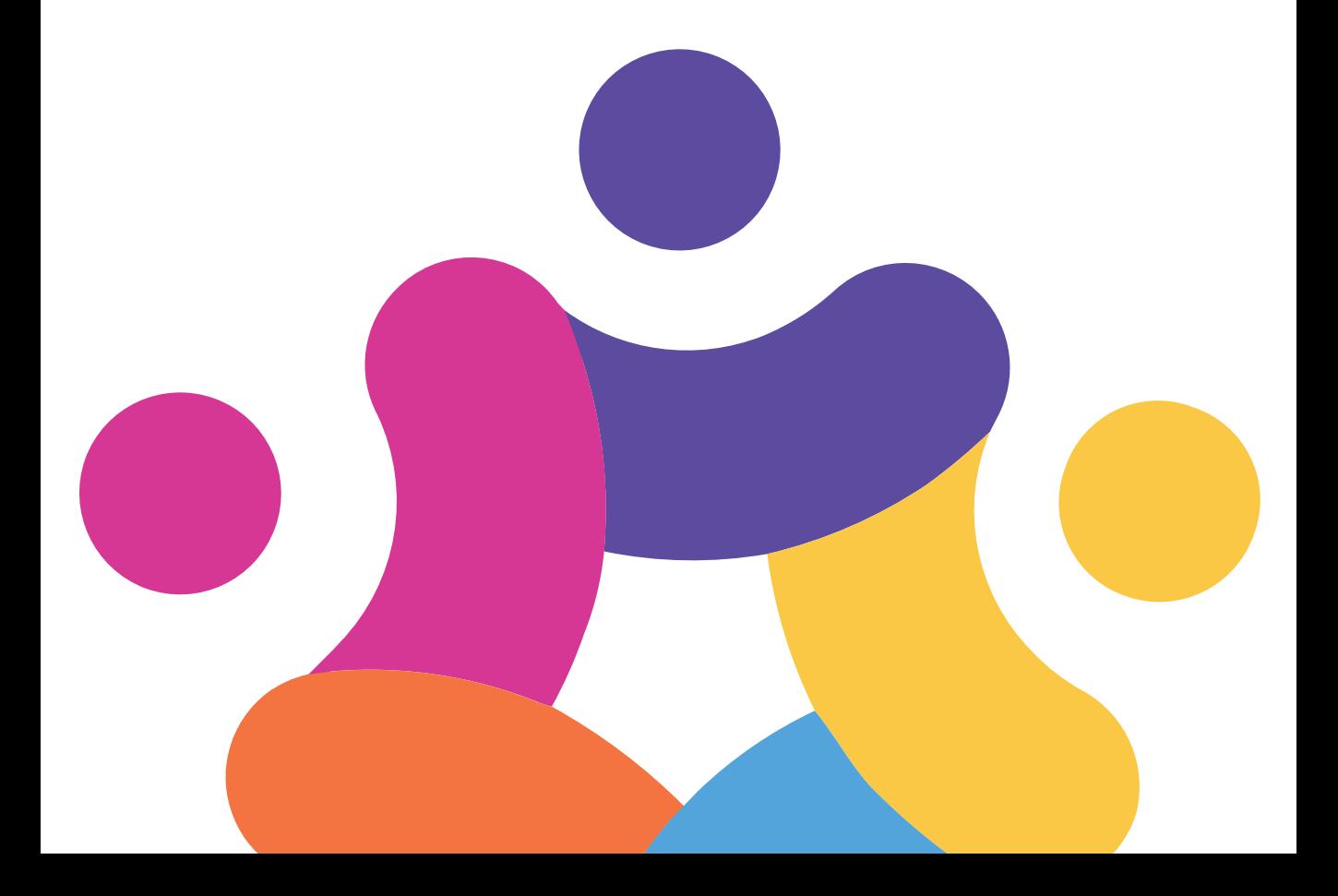

## Aula Virtual 4

Santillana presenta **Aula Virtual 4**, una plataforma educativa que proporciona al profesorado y a los estudiantes todo lo necesario para crear un entorno de enseñanza y aprendizaje digital.

- Aula Virtual 4 está diseñada para acceder desde distintos dispositivos, ordenadores, tabletas con conexión a internet o sin ella, y se puede trabajar con sus contenidos de forma sincronizada desde el aula y desde casa.
- Д

- **Tendrás acceso a todos los materiales** para el alumnado que acompañan a nuestros productos.
- Podrás seguir el desempeño del estudiante mientras trabaja con los libros de Santillana.

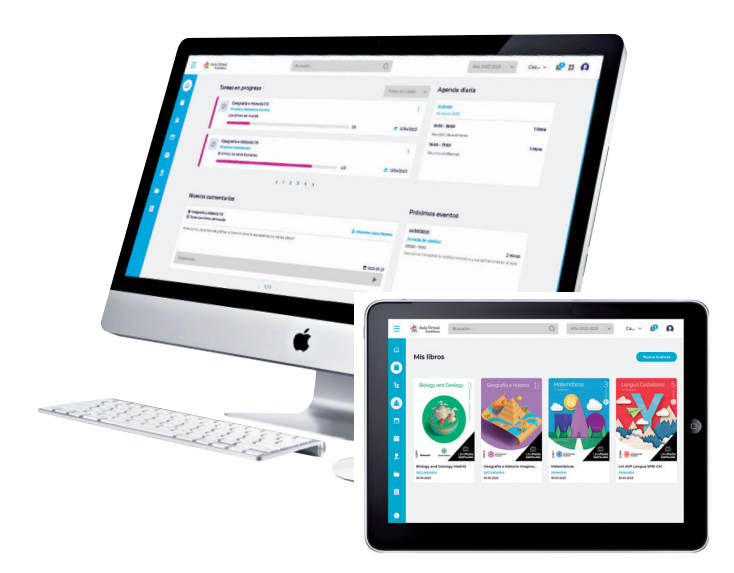

## Acceso a Aula Virtual 4

Puedes acceder a Aula Virtual 4 de distintas formas dependiendo de si vas a utilizar la web conectado a internet o la aplicación para descargar sus contenidos en tu dispositivo.

- ONLINE: conéctate con tu navegador a [https://av.santillana.es](https://av.santillana.es/).
- OFFLINE: descarga la aplicación Aula Virtual 4 de [https://digital.santillana.es](https://digital.santillana.es/) o de las tiendas Android e IOs.

### Inicio de sesión

Podrás iniciar sesión en Aula Virtual usando tus credenciales si ya has creado una cuenta de usuario/a.

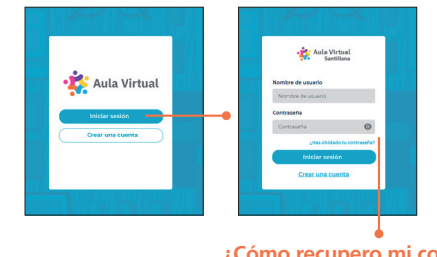

Si has olvidado tu contraseña, podrás crear una nueva a través del email de recuperación que recibirás en tu correo electrónico. **¿Cómo recupero mi contraseña?**

### Creación de cuenta

Si accedes a Aula Virtual por primera vez, será necesario crear una cuenta de usuario/a. Para ello, debes completar los cuatro pasos del proceso:

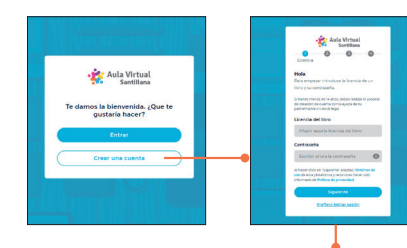

**1. Licencia y contraseña 2. Nombre y apellidos 3. Usuario y contraseña 4. Correo electrónico**

La licencia y su contraseña te las hemos proporcionado si has obtenido tus libros a través de nuestra tienda web, o bien te las habrá facilitado tu centro o delegado/a comercial con los libros solicitados asignados.

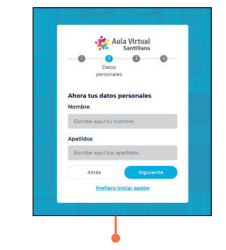

Incluye tu nombre y uno o dos apellidos.

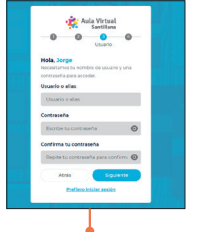

Deberás recordar tu usuario / alias para iniciar sesión en AV4 en próximas ocasiones. Podrás cambiar tu contraseña, si lo deseas, una vez finalizado el proceso de creación de cuenta, en el apartado Mi perfil.

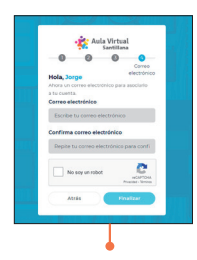

Deberás incluir un correo electrónico para asociarlo a tu cuenta. Al finalizar, recibirás un **email de validación**. No te olvides de comprobar la bandeja de entrada de tu correo o la bandeja de spam para activarlo.

## Los botones de navegación

A través de los botones del menú de navegación podrás acceder a las diferentes secciones de **Aula Virtual 4**.

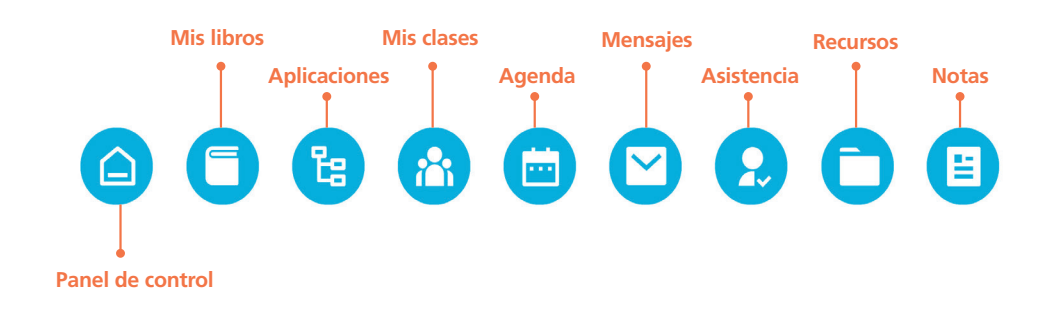

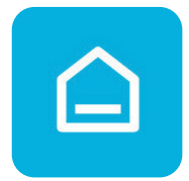

#### **Panel de control**

El Panel de control está pensado como una pantalla de inicio donde podrás tener a mano la información más destacada del día a día del estudiante.

Tendrás acceso a las **tareas en progreso** creadas por el docente, la **agenda diaria**  con los eventos programados para el día actual y **próximos eventos**, así como **comentarios** de los docentes sobre las tareas en curso.

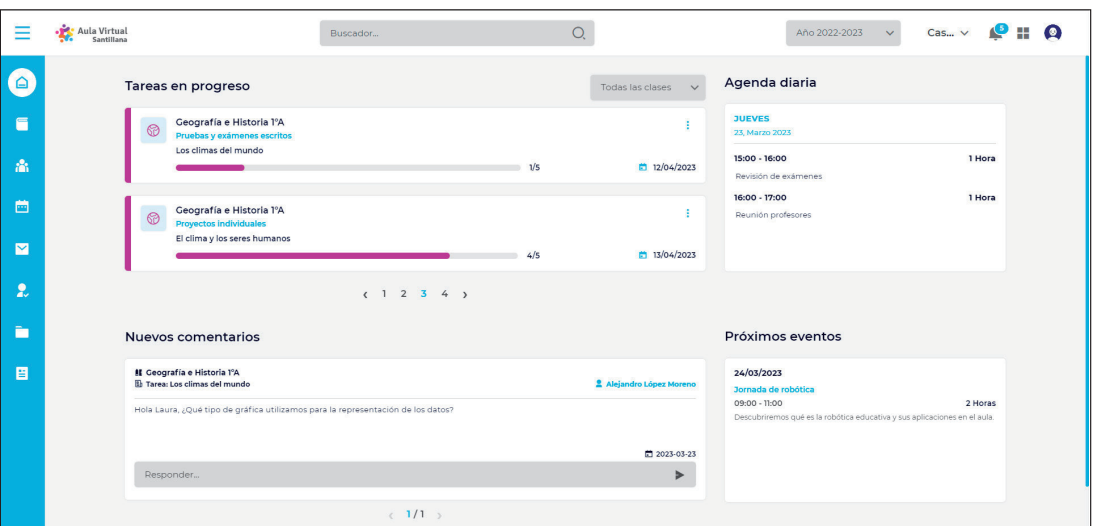

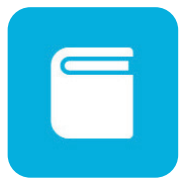

#### **Mis libros**

En esta sección se mostrarán los libros digitales que han sido asignados a tu cuenta. Podrás visualizar los libros, leer el contenido y personalizarlo, tendrás acceso a herramientas para tomar notas, subrayar y agregar marcadores, entre otras.

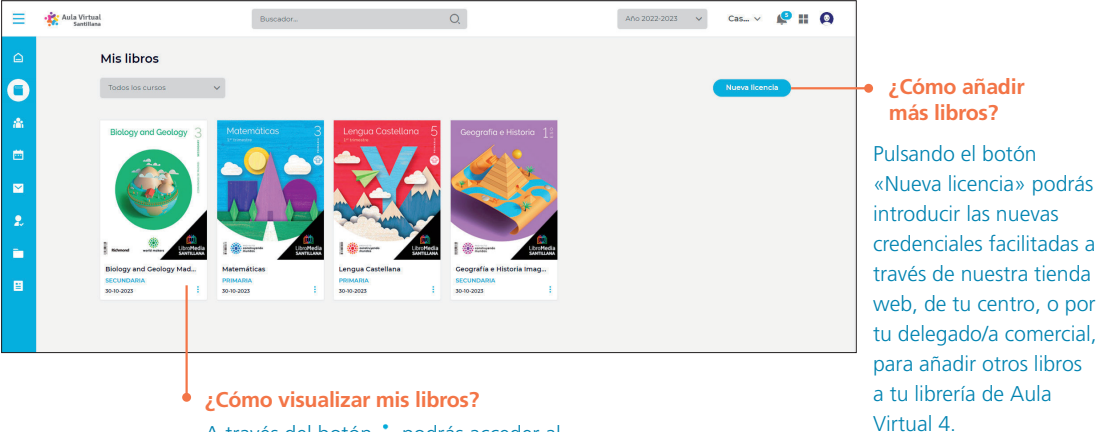

A través del botón : podrás acceder al libro o crear una versión personalizada.

#### **Aplicaciones**

En la sección Aplicaciones podrás descubrir soluciones digitales para ayudarte y complementar tu día a día en el aula. Una de ellas es **Bingel**, una plataforma para realizar ejercicios donde el alumnado podrá participar en retos en un entorno gamificado y adaptativo.

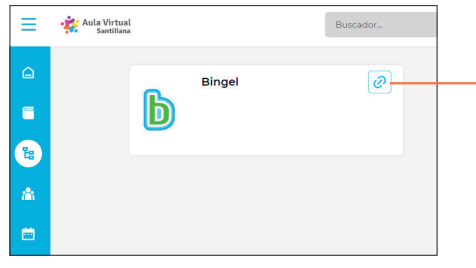

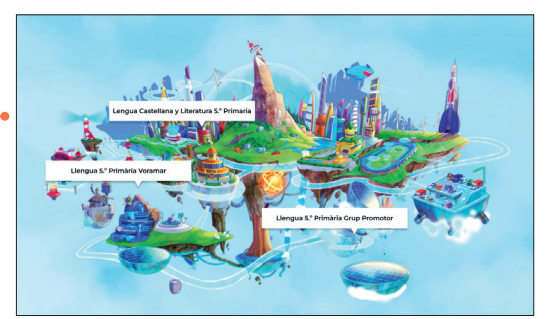

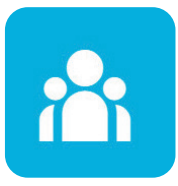

#### **Mis clases**

En este apartado podrás visualizar tus diferentes clases, acceder a las tareas, a los recursos y visualizar de forma directa el libro asociado de la asignatura correspondiente.

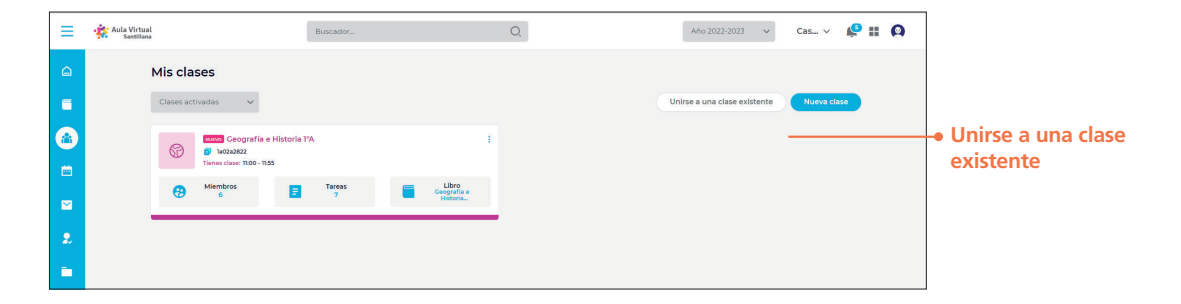

### Miembros

### ¿Cómo me uno a una clase ya creada?

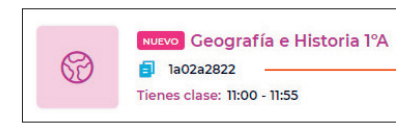

#### **Código de clase**

Cada clase creada tiene asociado un código. Puedes solicitar el código de la clase a la que te quieres unir e incluirlo al pulsar el botón **Unirse a una clase existente**. El docente que administre la clase deberá aceptar tu solicitud.

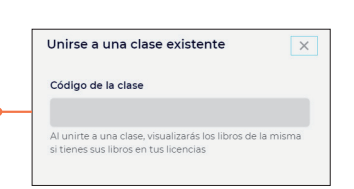

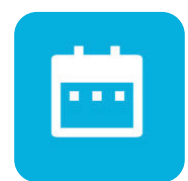

#### **Agenda**

Con esta funcionalidad los estudiantes podrán realizar un registro de eventos y programarlos de forma organizada.

Esta opción permite programar eventos. **¿Cómo incluir nuevo evento?**

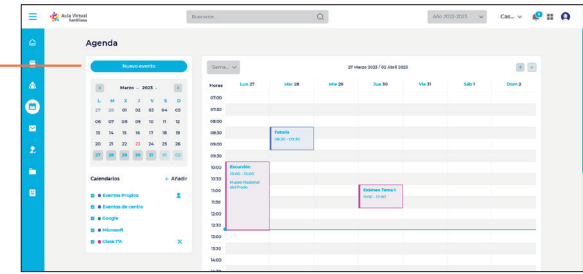

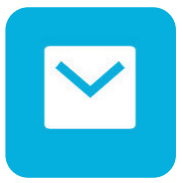

#### **Mensajes**

Este apartado te permitirá enviar mensajes y adjuntar archivos\* y enlaces.

#### **Nuevo mensaje**

Prueba a crear y enviar tus mensajes. Podrás gestionarlos a través de tu bandeja de entrada.

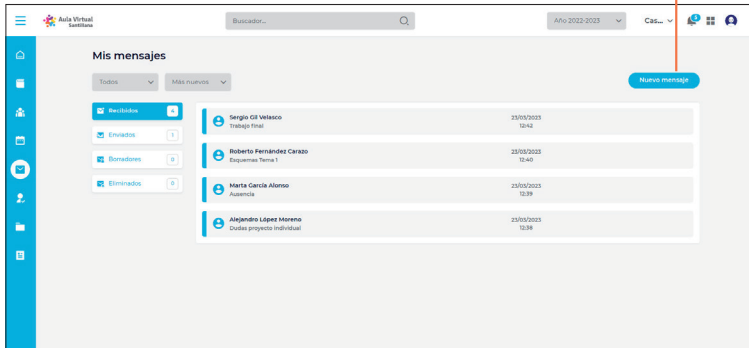

\*Podrás adjuntar **archivos de imagen** (.jpg / .png), **vídeo** (.avi / .mp4 / .mpg) o **documentos** (.pdf), además de archivos de **Microsoft Office** (.docx, .xlsx y .pptx) con un límite de tamaño de 500 mb por archivo.

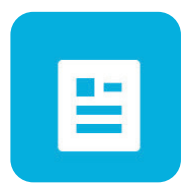

#### **Notas**

En este área podrás consultar las calificaciones del estudiante. En caso de que pertenezca a más de una clase, deberás seleccionar sobre qué clase quieres realizar la consulta.

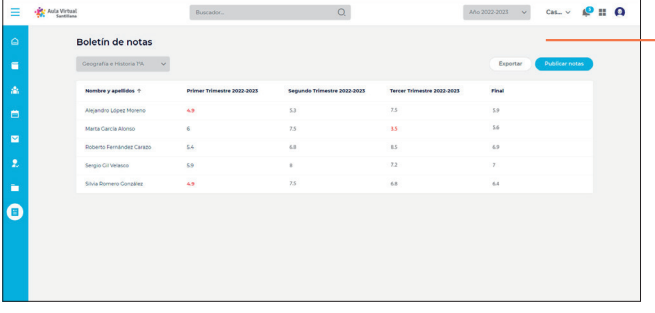

#### **Exportar notas**

Puedes exportar el boletín de notas del curso escolar para cada clase.

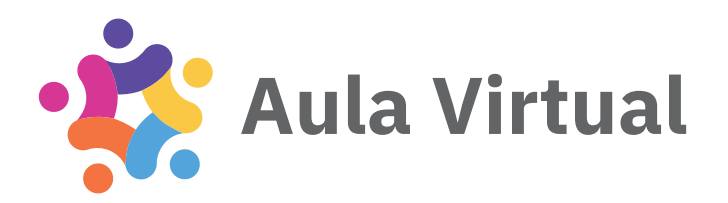

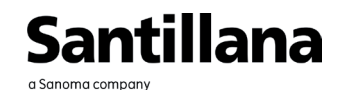